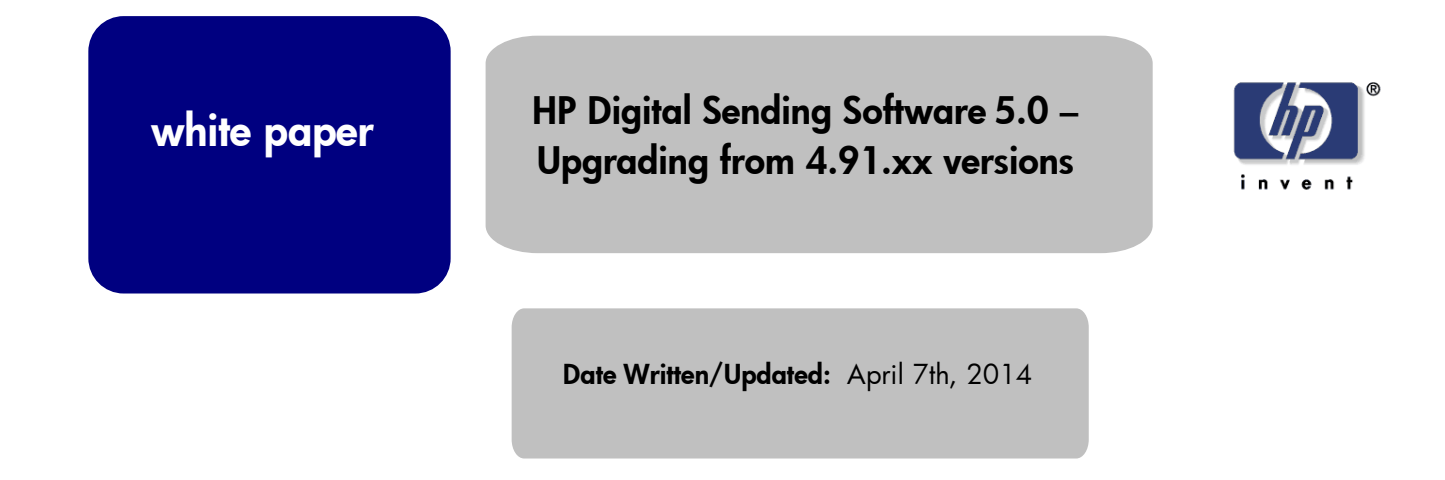

### **Introduction**

HP Digital Sending Software 5.0 is the latest in a series of DSS versions to have shipped over the past 10 years.

Previous versions of DSS have fallen into three broad groups.

- The oldest are the versions 4.0 through 4.20
- The 4.91.xx versions
- The 4.25 xx version

This white paper will discuss upgrading or migrating from DSS versions 4.91.xx. Please see the other upgrade white papers for information on upgrades from 4.0 through 4.20 or 4.25.xx versions of DSS.

### **Definitions**

Same Server Upgrade: This is when DSS 5.0 is installed on a server that already has an older version of DSS installed

Migration: This is when the settings from an older version of DSS are captured from one server and moved to another server that has DSS 5.0 already installed

DSS 5 Supported Operating Systems: DSS 5 supports the following operating systems.

- Windows 7 (32 and 64 bit)
- Windows 2008 (32 and 64 bit)
- Windows 2008 R2
- Windows 2012

<Install Path>: The default install path for DSS on 64 bit systems is: c:\Program Files (x86)\Hewlett-Packard\HP Digital Sending Software 5.0. On 32 bit systems the "Program Files (x86)" is replaced by "Program Files". Also, the person installing DSS can instruct the install program to use a custom install path. In this document <Install Path> will indicate the install folder that the install program used for DSS file storage.

# **Same Server Upgrades**

If DSS 4.91.xx is installed on an operating system that DSS 5 supports then a same server upgrade can be performed. See the definitions section above for a list of operating systems supported by DSS 5.

To do the same server upgrade, install DSS 5 on the server using the standard DSS 5 installer. The DSS 5 install program will detect the previous version of DSS and ask if the person installing wants to save the settings from that version. If the installer says they do want to save the settings the install program will capture the settings from the previous version, uninstall the previous version, install DSS 5, and apply the saved setting from the previous version.

It is strongly advised to do a DSS backup of the server, and a whole server backup if possible, before starting the DSS 5 install in case any errors occur during installation. This is just in case an error occurs during install and the old system needs to be restored.

## **Migrations**

#### **DSS 4.91.21**

To migrate DSS settings from a server running DSS 4.91.21 to a server running DSS 5 follow these instructions.

- 1. Install DSS 5 on a new server
- 2. Copy the contents of the following folder from the DSS 5 server to the server running DSS 4.91.21:

#### **<Install Path>\scripts\Pre23BackupGenerator**.

3. On the DSS 4.01.21 server run the settings backup utility from a command prompt. **Hp.Dss.Utility.Pre32BackupGenerator.exe -path <path> -help** Where:

**-path** is an optional parameter that specifies the path for the output file. The default path is the same folder from which the utility is run

**-help** is an optional parameter which will output help for this executable

- 4. Copy the output file created by the utility to a place where it can be read by the DSS 5 server. The settings output file will have a file name in the format: DssBackup\_YYYYMMDD\_HHMMSS.dss.
- 5. Restore the settings gathered from the older version of DSS using the standard restore capability built into DSS 5. The restore process can be accessed from the General tab within the DSS Configuration Utility.

Note: It is not possible to retrieve passwords from DSS 4.91.21. If any passwords were used they will have to be re-entered into the DSS 5 system after the restore. There are many places in DSS where passwords may have been entered including: credentials for SMTP servers, credentials for authentication servers, credentials for shared folder access, etc.)

#### **DSS 4.91.23 and 4.91.40**

There is no need to use a special utility to capture settings from these DSS versions. Run the DSS backup utility on these servers and the backup file can restored using the DSS 5 restore utility. The restore process can be accessed from the General tab within the DSS Configuration Utility.

# **A note on the DSS 5 Restore Functionality**

The DSS 5 restore operation allows for the restore of all settings in the settings file or just some of the settings. For example, all the settings other than the device list can be restored. Also, for settings that are lists such as folders, templates, and workflows, the restored settings can either replace the current settings or be merged with the current settings in the list. See the System Administrators Guide for more detail.